# 1. Le Classeur

- 1) Renommer les feuilles du classeur
- 2) Supprimer les feuilles d'un classeur
- 3) Ajouter des feuilles dans un classeur
- 4) Déplacer des feuilles dans un classeur

# **1) Renommer les feuilles du classeur**:

Par défaut, les feuilles du classeur porte le nom **Feuil1**, **Feuil2**, **Feuil3**. Pour leur donner un nom plus explicite,

lasseyr,

- On effectue un **double clic** sur l'onglet qui les désignent. Une boîte de dialogue s'ouvre alors dans laquelle on va saisir le nouveau nom.
- Clic Bouton droit de la souris / Feuil  $\rightarrow$  **Renommer** " on va saisir le nouveau nom.

#### **2) Supprimer des feuilles d'un classeur:**

- Clic Bouton droit de la souris / Feuil " **Supprimer** ".
- Dans la barre des menus **Edition**  $\rightarrow$  **Supprimer une feuille**.

#### **3) Ajouter des feuilles dans un classeur:**

- Clic Bouton droit de la souris / Feuil " **Insérer** " on choisi " **Feuille** ".
- Dans la barre des menus **Insertion —> Feuille**

#### **4) Déplacer des feuilles dans un classeur:**

A l'aide de la souris, on fait glisser l'onglet de la feuille à déplacer vers sa nouvelle position.

# 2. Exercice Pratique

- 1. Ouvrir un nouveau classeur (Microsoft Excel).
- 2. Renommer la **Feuille1** par le nom " **Janvier** ".
- 3. Supprimer la **Feuille3**.
- 4. Supprimer la **Feuille2**.
- 5. Ajouter une nouvelle **Feuille**, et Renommer par le nom " **Février**".
- 6. Répéter l'étape précédente pour arriver à l'image ci-dessous:

#### Janvier / Février / Mars / Avril / Mai **), Juin**  $H$

7. Saisissez le tableau suivant:

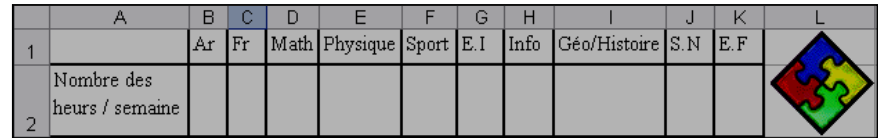

- 8. Dans la Cellule **M4** Calculer **Totale** des heurs des matières par semaine.
- 9. Enregistrer votre classeur sous le nom " **2-?-? Mon Classeur** ", et fermer.

Section Informatique Collège Med ben abd el krim alkhattabi **3** 

# 1. Le Classeur

- 1) Renommer les feuilles du classeur
- 2) Supprimer les feuilles d'un classeur
- 3) Ajouter des feuilles dans un classeur
- 4) Déplacer des feuilles dans un classeur

## **1) Renommer les feuilles du classeur**:

Par défaut, les feuilles du classeur porte le nom **Feuil1**, **Feuil2**, **Feuil3**. Pour leur donner un nom plus explicite,

(Jasseur

- On effectue un **double clic** sur l'onglet qui les désignent. Une boîte de dialogue s'ouvre alors dans laquelle on va saisir le nouveau nom.
- Clic Bouton droit de la souris / Feuil " **Renommer** " on va saisir le nouveau nom.

## **2) Supprimer des feuilles d'un classeur:**

- Clic Bouton droit de la souris / Feuil  $\rightarrow$  " **Supprimer** ".
- Dans la barre des menus **Edition**  $\rightarrow$  **Supprimer une feuille**.

#### **3) Ajouter des feuilles dans un classeur:**

- Clic Bouton droit de la souris / Feuil " **Insérer** " on choisi " **Feuille** ".
- Dans la barre des menus **Insertion —> Feuille**

# **4) Déplacer des feuilles dans un classeur:**

A l'aide de la souris, on fait glisser l'onglet de la feuille à déplacer vers sa nouvelle position.

# 2. Exercice Pratique

- 1. Ouvrir un nouveau classeur (Microsoft Excel).
- 2. Renommer la **Feuille1** par le nom " **Janvier** ".
- 3. Supprimer la **Feuille3**.
- 4. Supprimer la **Feuille2**.
- 5. Ajouter une nouvelle **Feuille**, et Renommer par le nom " **Février**".
- 6. Répéter l'étape précédente pour arriver à l'image ci-dessous:

Janvier / Février / Mars / Avril / Mai ), Juin

7. Saisissez le tableau suivant:

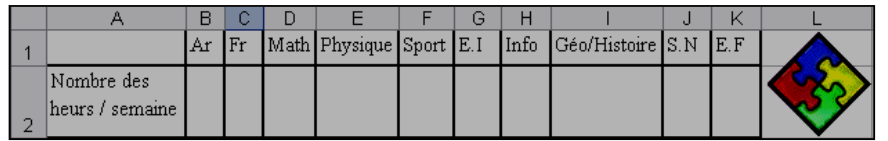

- 8. Dans la Cellule **M4** Calculer **Totale** des heurs des matières par semaine.
- 9. Enregistrer votre classeur sous le nom " **2-?-? Mon Classeur** ", et fermer.

Section Informatique Collège Med ben abd el krim alkhattabi **3**